## **Procedimento para criar pdf pesquisável a partir do scanner de uma imagem na multifuncional HP3050**

Com a multifuncional HP3050 instala é necessário instalar o ReadIris Pro que acompanha o equipamento, após instalação do aplicativo clicar no menu iniciar e depois em todos os programas, HP e depois em digitalizar.

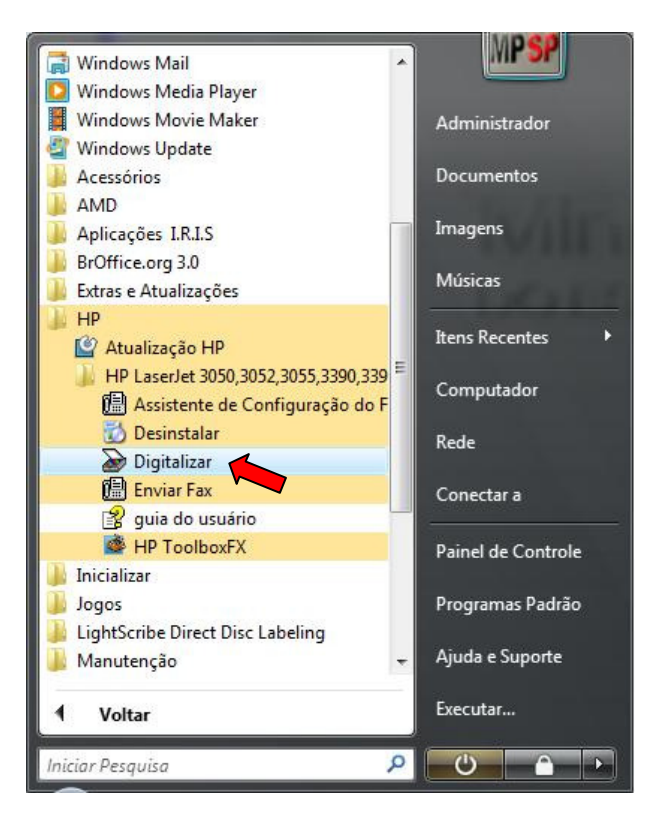

Na janela "Digitalização do HP Laserjet" é necessário selecionar a opção a seguir.

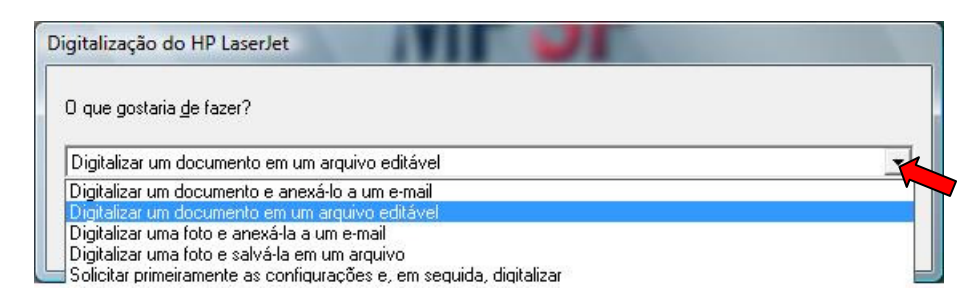

Selecionar a opção "Digitalização do HP Laserjet" e clicar em Digitalizar.

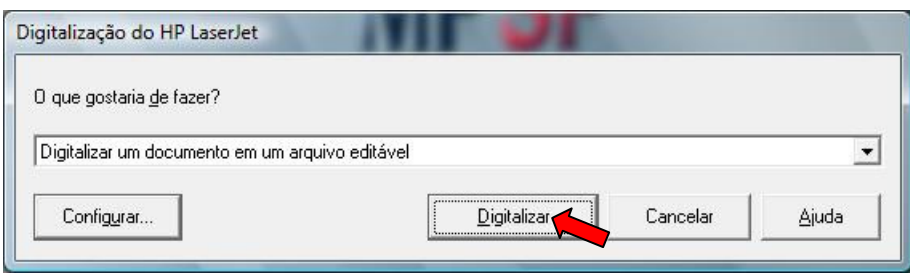

O aplicativo ira abrir uma tela para digitalizar o documento.

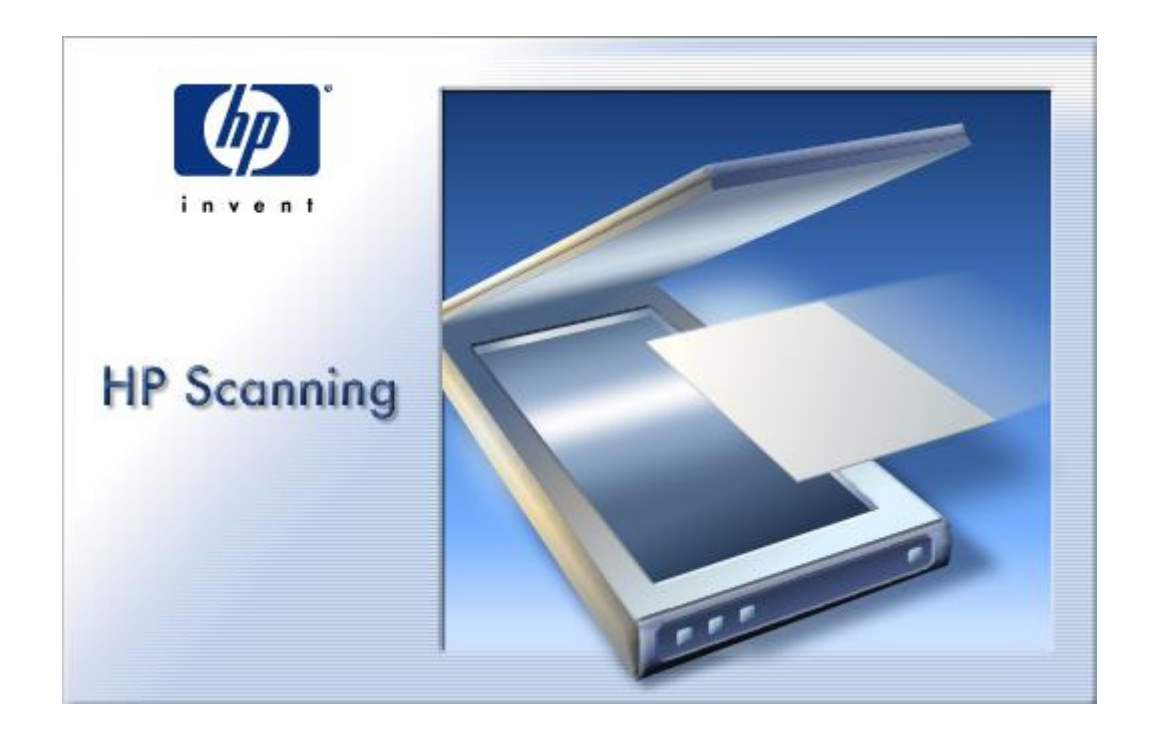

Se o documento não estiver no carregador da multifuncional o aplicativo solicitará que seja inserido o documento e ao detectá-lo inicializará a digitalização.

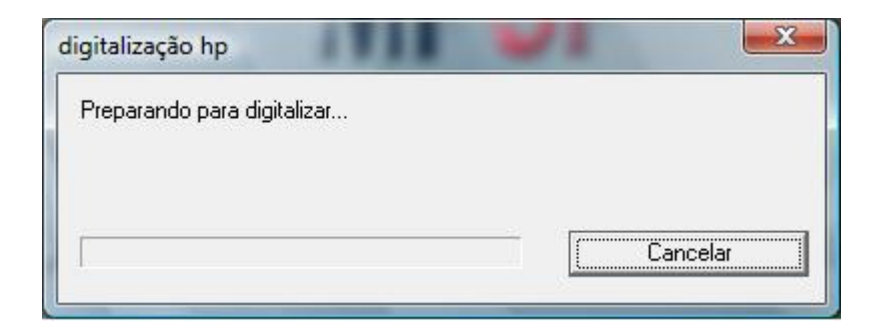

Após digitalizar o documento o aplicativo abrirá o ReadIris Pro e ficará em destaque as área reconhecidas como texto. Clicar em "2 Reconhecer" e em "Formato".

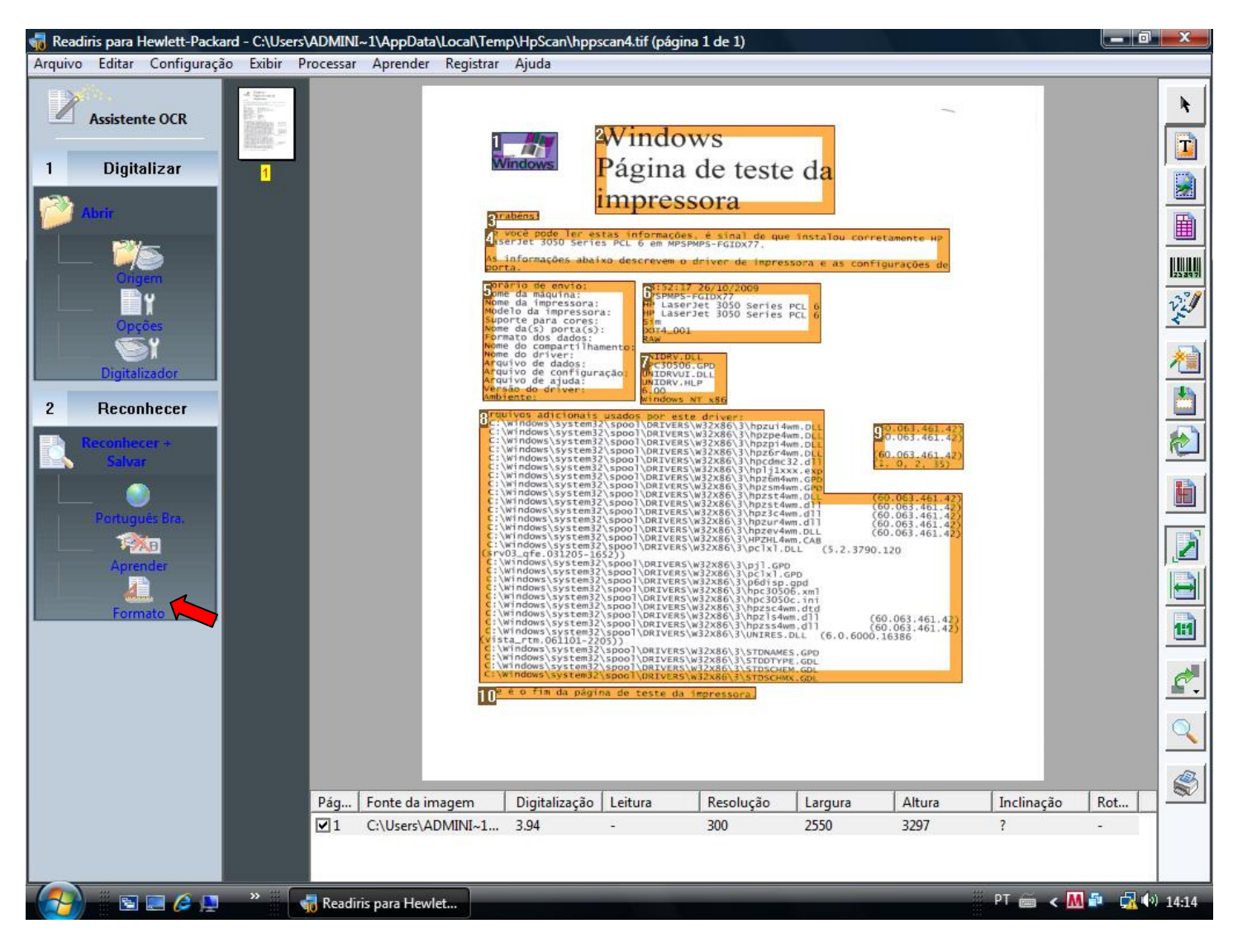

E no tipo de documento a ser criado deverá ser "Adobe Acrobat / Reader – Imagem" e após informar nome do arquivo.

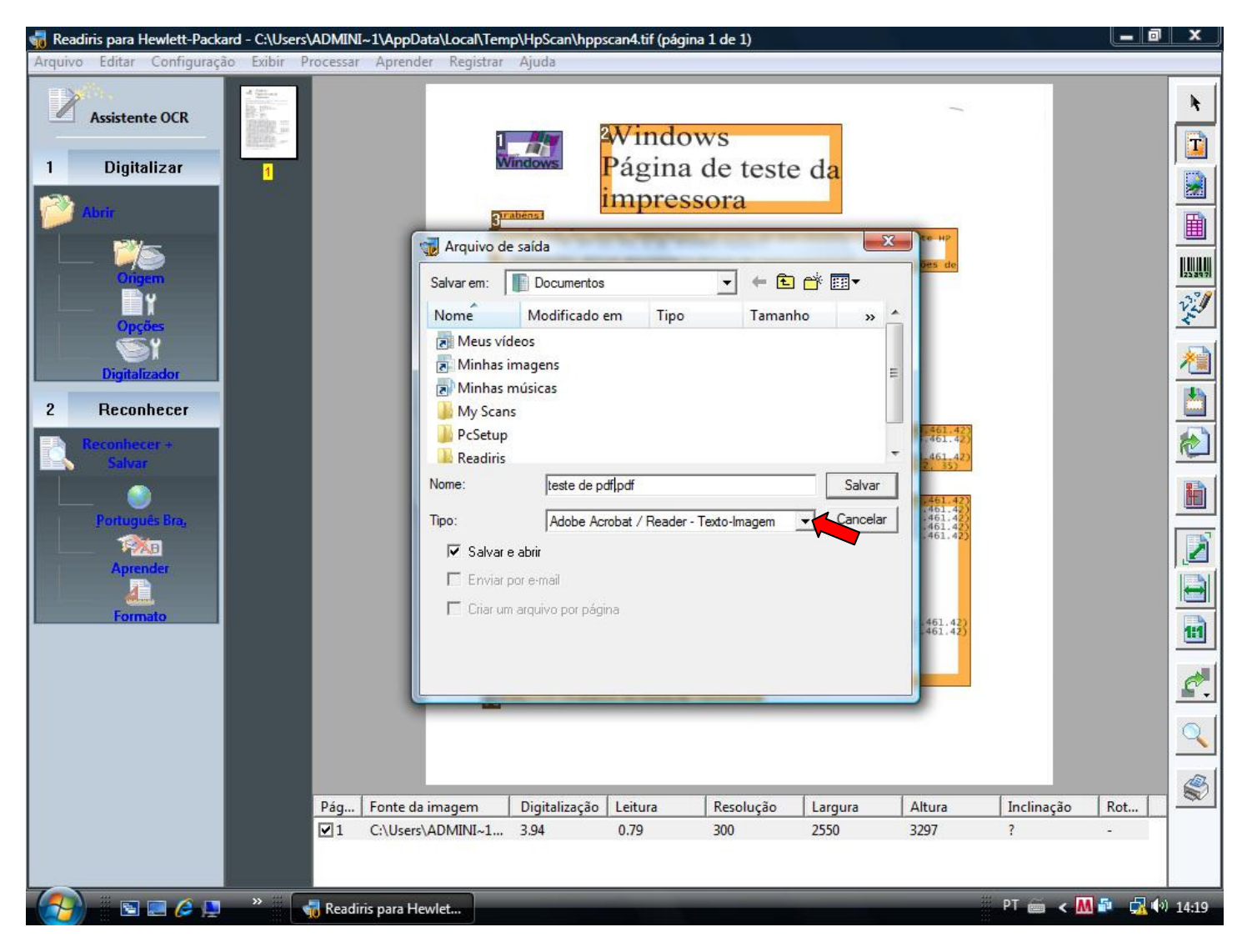

O ReadIris aplicará o OCR no documento e salvará no formato de PDF pesquisável.

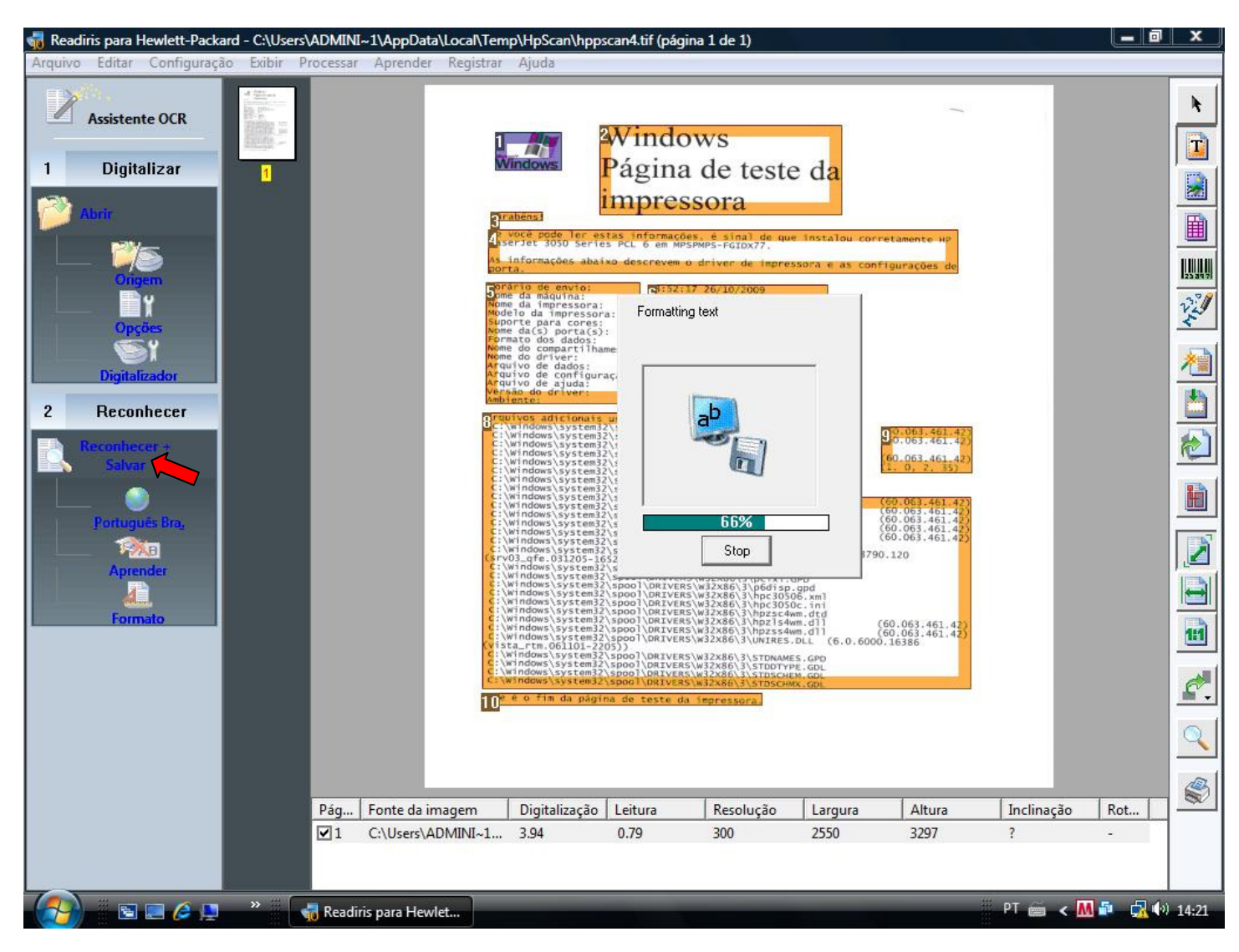